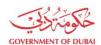

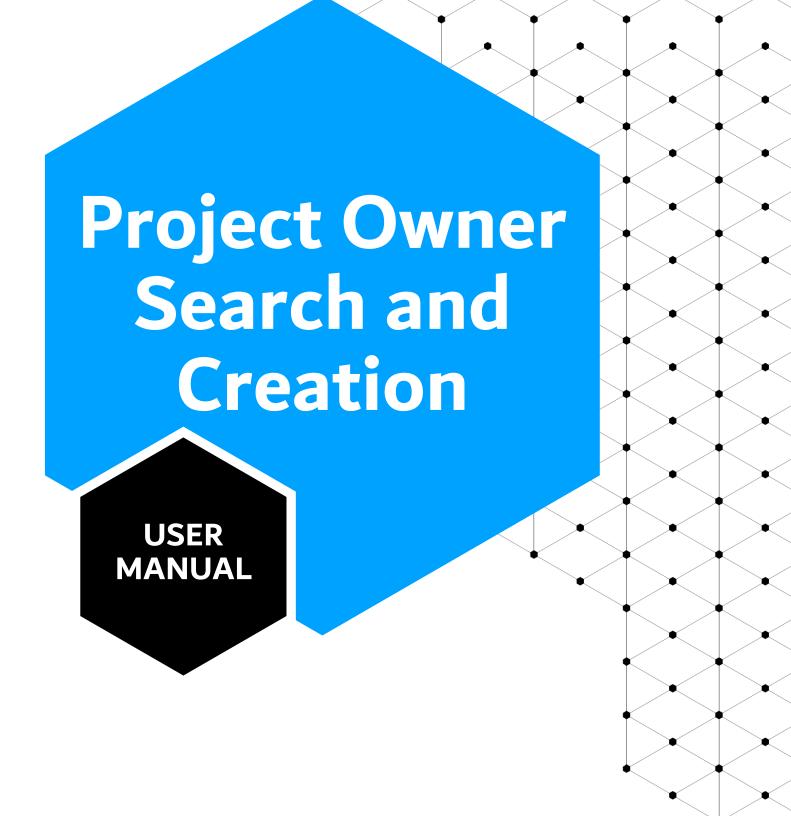

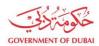

**REVISION DATE** 

28 Nov 2023

**ISSUE DATE** 

27 Nov 2023

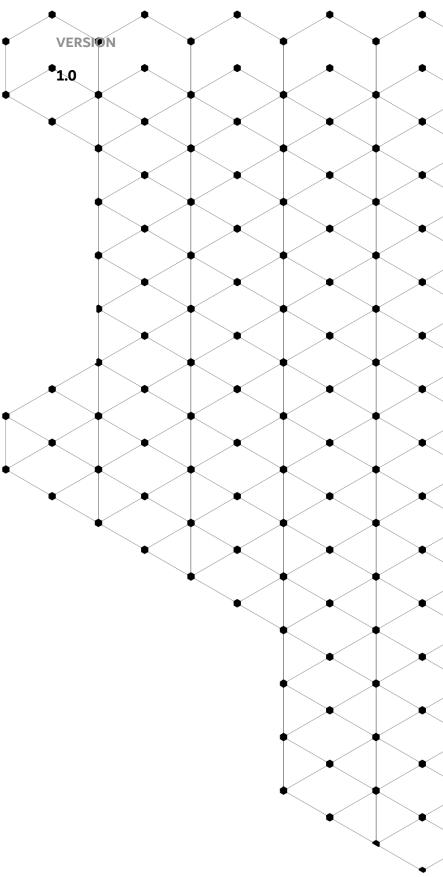

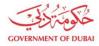

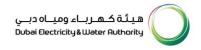

## **Overview**

The aim of this tutorial is to provide step by step guide on how to search, relate and create Project Owner in S4HANA system using e-service portal.

#### 1.1 Service features

- 1. Find existing Business Partner in the portal using their Identification Number and relate them as Project Owner.
- 2. Adding new project owner using Trade License or Emirates ID by submitting application and triggering approval workflow for same.

\*Please note User should be already enrolled with consultant or contractor role. User has credentials available for login into Builder Portal. Active Identification ID should be available to search or relate or register as new Project owner.

# 1.2 How to request

Project Owner Registration can be accessed after consultant/contractor login into e-service portal with their registered credentials under My Dashboard services. Here we would be taking two scenarios in consideration. Builder Portal URL: <a href="https://crm.dewa.gov.ae/irj/portal/anonymous/crmownreg">https://crm.dewa.gov.ae/irj/portal/anonymous/crmownreg</a>

As part of services offered to Consultant/Contractor, Project Owner search and Relate is added as part of functionality. Following ID types can be utilized for project owner search:

- 1. Emirates ID
- 2. Idbera Number
- 3. Trade Licence
- 4. Application
- 5. Build Noc
- 6. Govt. List No.

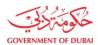

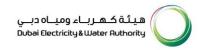

#### 1.2.1 Scenario 1- Search and Relate Project Owner

## 1.2.1.1 Navigate to Builder login page

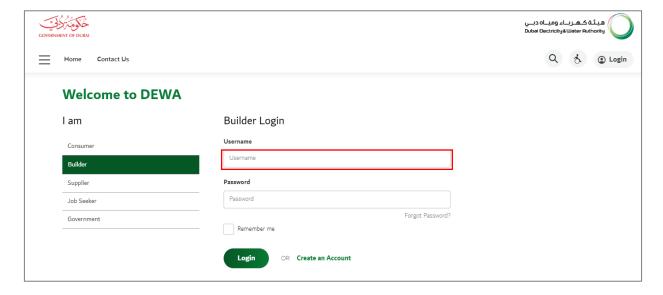

User Action: Enter username with registered user ID

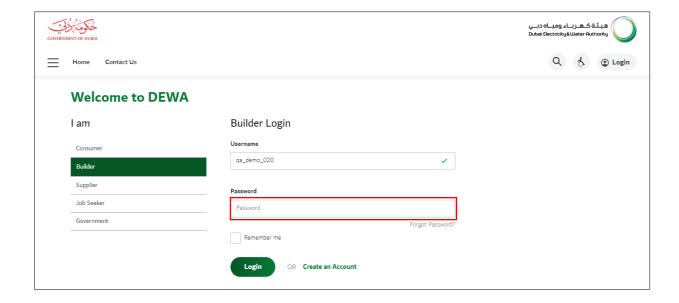

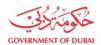

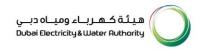

#### User Action: Enter Password

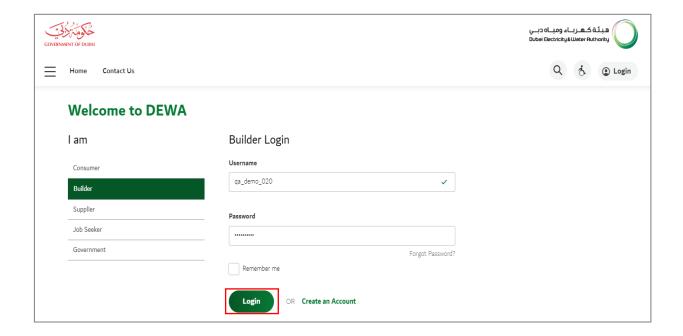

User Action: Click on Login Button.

## 1.2.1.2 My Dashboard

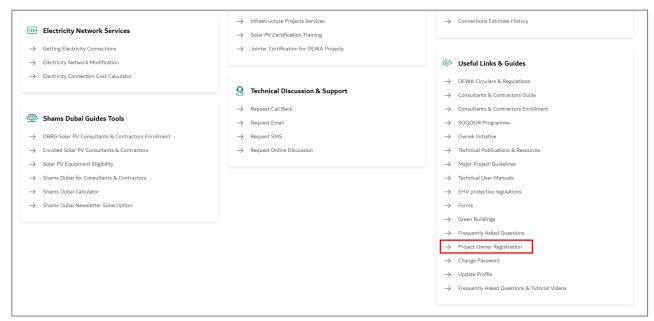

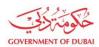

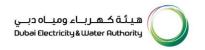

User Action: Under My Dashboard, check Useful Links and Guides. There you will find link for **Project Owner Registration**. Select that.

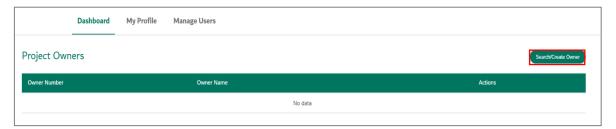

User Action: The above step will lead you to the screen where it will display current Project owners associated with company. In this case there are none, we will come back and check again this screen once we relate or create new owner. For now, click on **Search/Create Owner** button.

## 1.2.1.3 Search and Relate Owner using Emirates ID

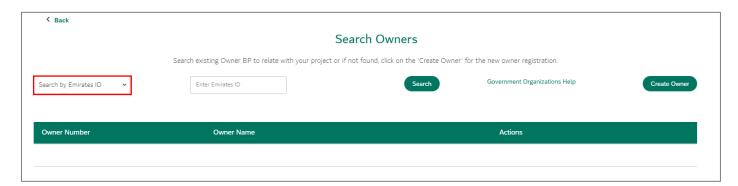

User Action: In Search Owner screen, select Leftmost drop down and choose "Search By Emirates ID".

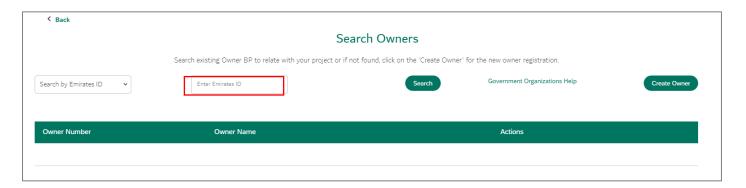

User Action: Enter Emirates ID in adjacent field.

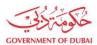

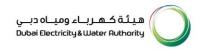

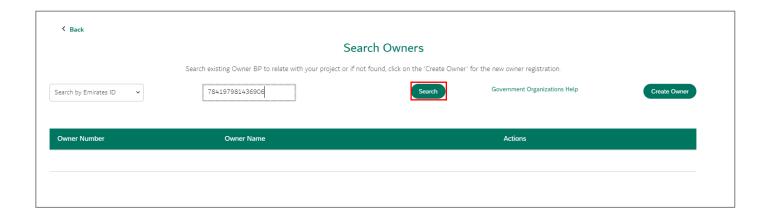

User Action: Click Search. This will return you with BP associated with that Emirate ID if it exists in system.

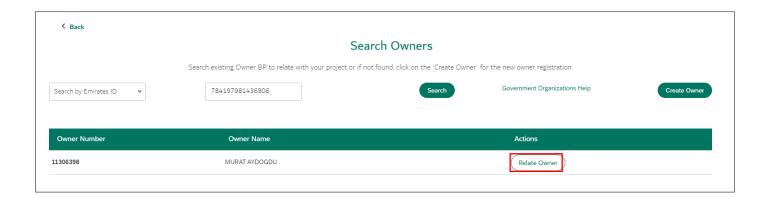

User Action: Click on Related Owner under Actions Column to assign Owner role to selected BP.

## 1.2.1.4 Search and Relate Owner using Trade License

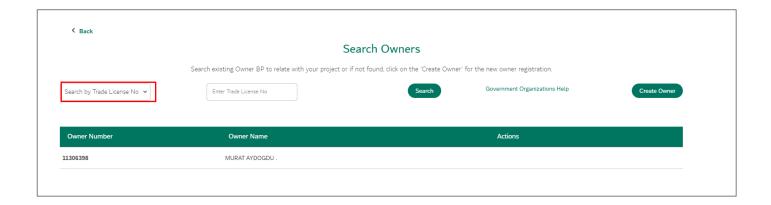

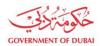

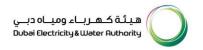

User Action: Similar to Emirates ID, same procedure can be applied for Organization BP using Trade License. In Search Owner screen, select Leftmost drop down and choose "Search By Trade License"

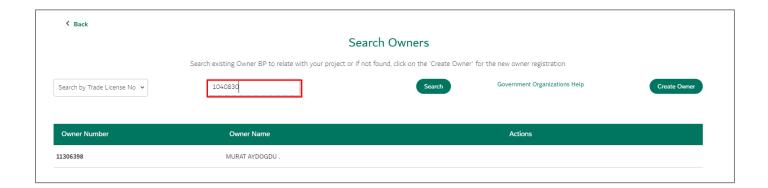

User Action: Enter Trade License Number in adjacent field

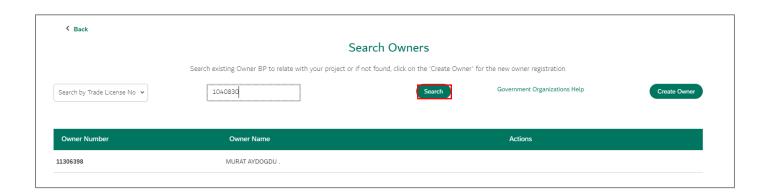

User Action: Click **Search**. This will return you with BP associated with that Trade License if it exists in system.

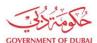

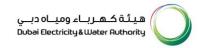

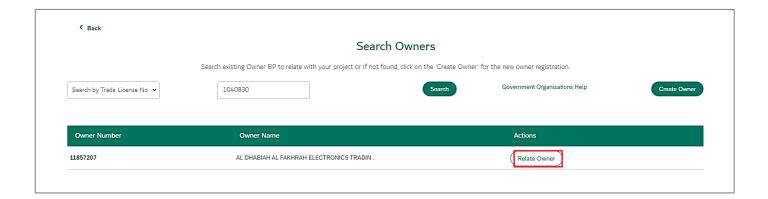

User Action: Click on Related Owner under Actions Column to assign Owner role to selected BP.

#### 1.2.1.5 Search and Relate Owber using Government List Number

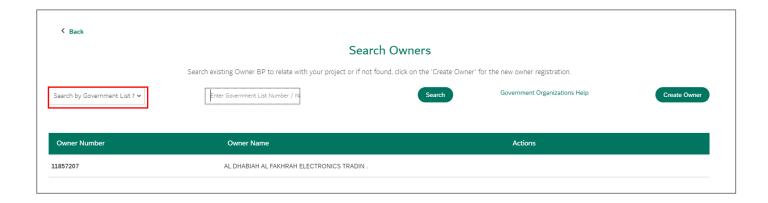

User Action: Similar to Emirates ID, same procedure can be applied for Organization BP using Government List Number. In Search Owner screen, select Leftmost drop down and choose "Search by Government List Number"

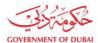

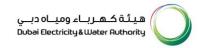

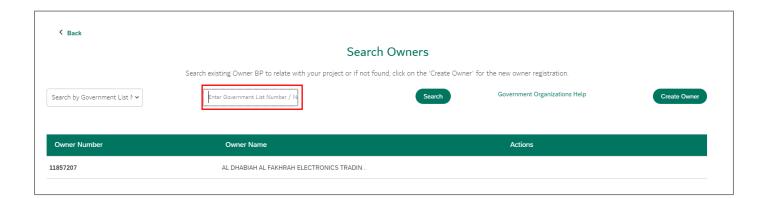

User Action: Enter Business Partner Number in adjacent field to find specific partner or simply click on Search without entering any number.

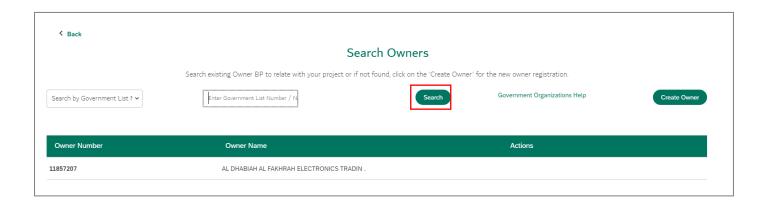

User Action: Click Search button without entering any number for this scenario.

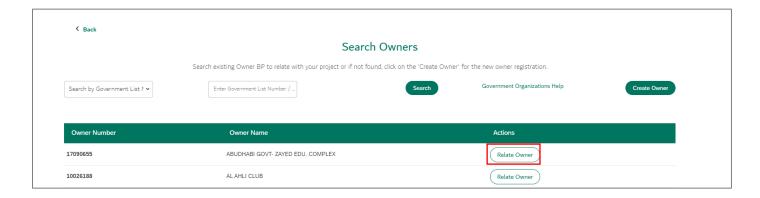

User Action: Click on Related Owner under Actions Column to assign Owner role to selected BP.

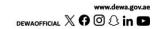

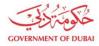

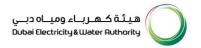

#### 1.2.1.6 Project Owner Display Screen

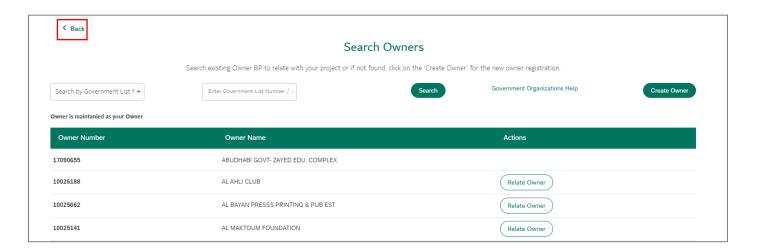

User Action: It's time to revisit Project Owner Display screen. Simply click **Back** on current Project Owner Search Screen and it will navigate to display screen.

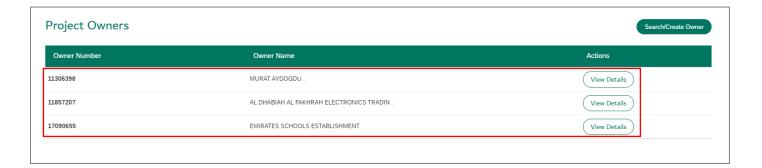

User Action: You will observe all 3 partners are now being displayed as owners.

#### 1.2.2 Scenario- 2 - Create Project Owner as Orgnization with Non-DED Trade License

#### **Project Owner**

Owner can be created as an Organization or Individual with their respective identifications:

- Emirates ID Individual
- Trade License No Organization

#### Foreign Investor

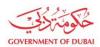

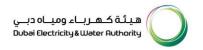

For Foreign investor, passport ID will be used as source of identification method. As displayed in below screens, we will take input from logged in user at start of this process and accordingly will display relevant fields.

#### 1.2.2.1 Create Owner Screen

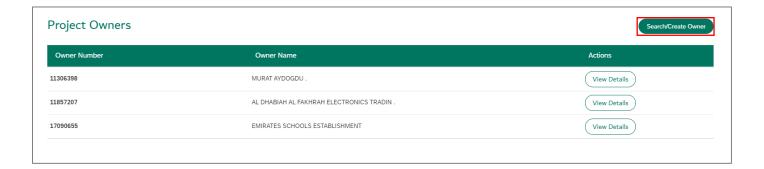

User Action: Click Search/Create Owner on my Project's Owners screen to navigate to search screen.

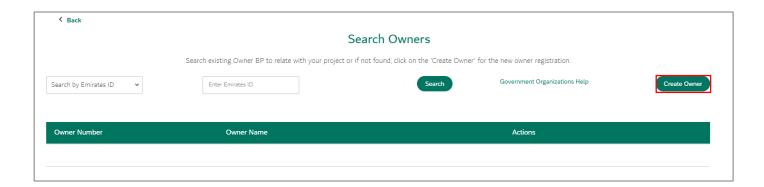

User Action: Click Create Owner button on Search Owner screen to navigate to Create Owner screen

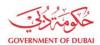

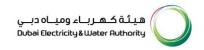

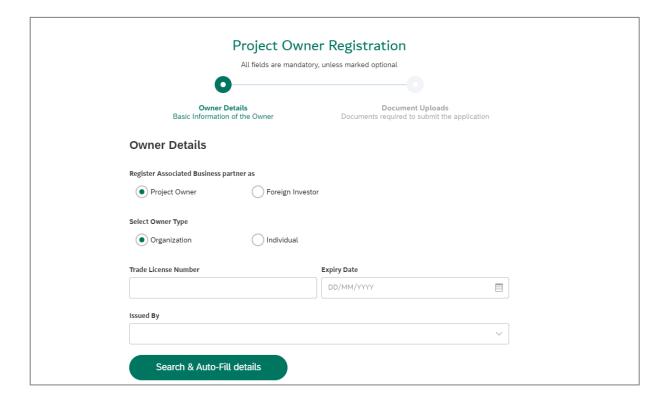

User Action: Select Radio button as "Project Owner" under "Register Associated Business Partner as". Select Radio button as "Organization" under "Select Owner Type"

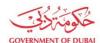

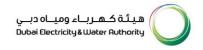

|                                              | vner Registration                        |     |
|----------------------------------------------|------------------------------------------|-----|
| All fields are mand                          | datory, unless marked optional           |     |
| 0                                            |                                          |     |
| Owner Details Basic Information of the Owner | Document Up<br>Documents required to sub |     |
| Owner Details                                |                                          |     |
| Register Associated Business partner as      |                                          |     |
| Project Owner     Foreign In                 | vestor                                   |     |
| Select Owner Type                            |                                          |     |
| Organization                                 |                                          |     |
| Trade License Number                         | Expiry Date                              |     |
| 239183                                       | 31/01/2030                               | === |
| Issued By                                    |                                          |     |
|                                              |                                          | ~   |
| Dubai Economic Department                    |                                          |     |

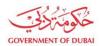

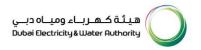

#### User Action: Enter Trade License Number

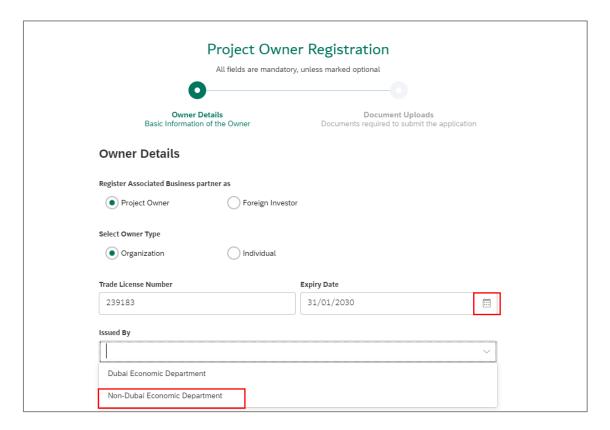

User Action: Enter Expiry Date of Trade License. Select "Issue By" field as Non-DED for this case.

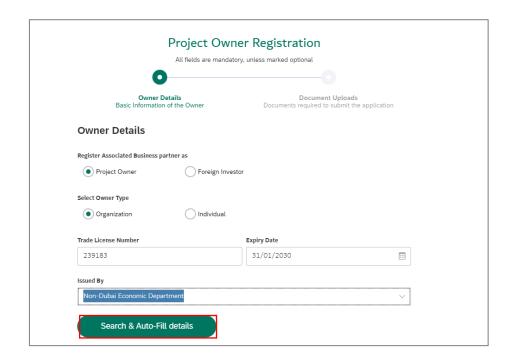

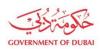

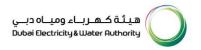

User Action: Click on **Search & Auto-Fill details** button to check whether this BP already exists in system or not, if it is not data needs to be filled manually.

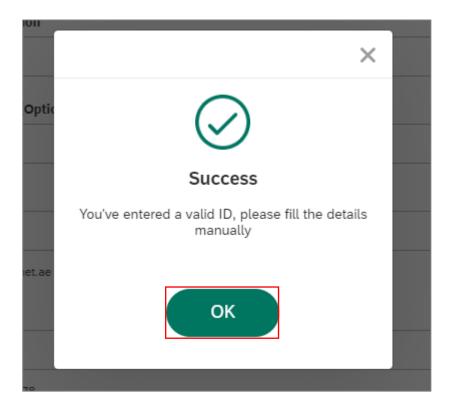

User Action: Click OK.

## Enter following mandatory fields:

- Owner Name
- Company Activity Description
- Email
- Mobile Number
- City
- PO Box
- Office Location Area
- Telephone Number

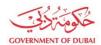

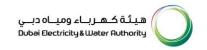

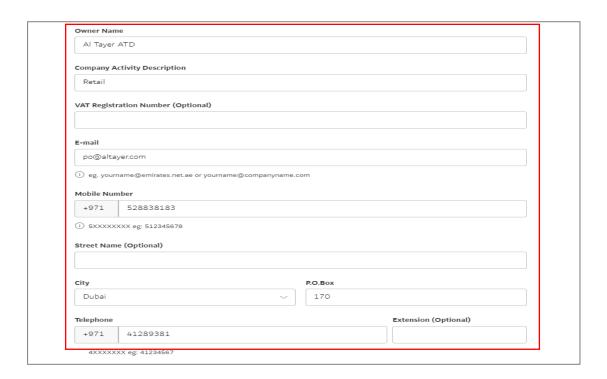

User Action: Click Next after filling above detail to navigate to attachments page.

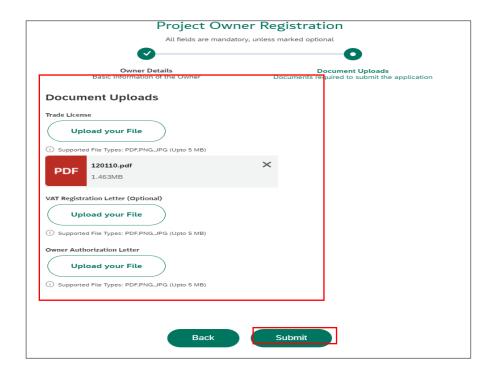

User Action: Upload Mandatory Attachments. And click submit

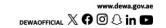

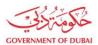

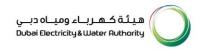

#### 1.2.2.2 Track Application

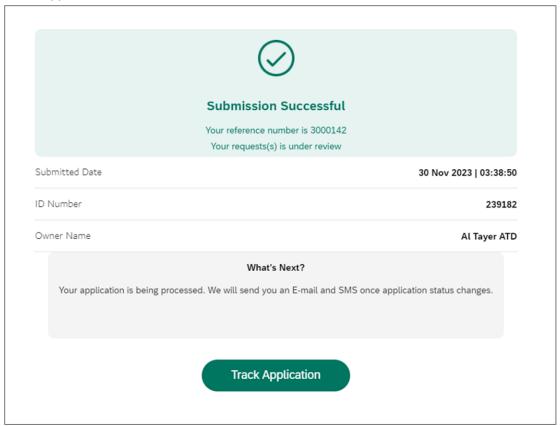

User Action: Click on Track Application to know moe details

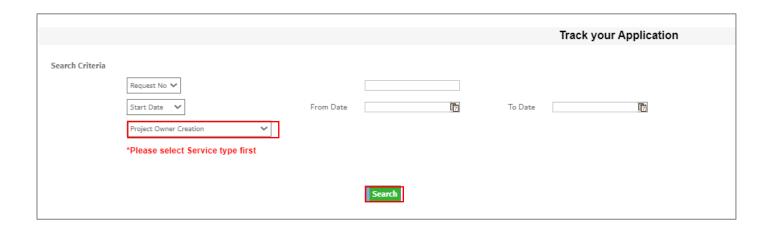

User Action: Select Project Owner Creation and Click on Search

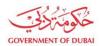

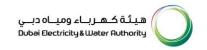

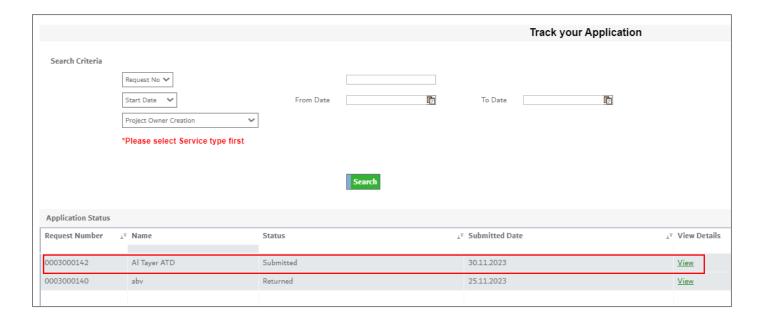

User Action: Current status of submitted applications will be displayed.